## **Manuál na podávanie návrhov projektov v rámci výziev Odboru medzinárodnej spolupráce Úradu SAV**

V intranete bolo vytvorené právo na podávanie návrhov v rámci výziev vyhlásených Odborom medzinárodnej spolupráce pre tieto 4 kategórie vedeckých pracovníkov:

- vedúci vedecký pracovník DrSc. (I)
- vedúci vedecký pracovník CSc., PhD. (I)
- samostatný vedecký pracovník CSc., PhD. (IIA)
- vedecký pracovník CSc., PhD. (IIB)

V roku 2022 vedeckí pracovníci/vedecké pracovníčky majú možnosť podať návrhy projektov v rámci týchto výziev:

- Open Mobility Call
- Bilateral Mobility Call (Akadémia vied ČR, Bulharská akadémia vied, Srbská akadémia vied a umení, Poľská akadémia vied)
- SAS CNR (Italy)
- SAS-MOST Joint Research Projects (JRP)
- Seal of Excellence
- SAS UPJŠ ERC Visiting Fellowship Grants
- SAS-DAAD (Germany)

Termíny otvorenia výziev budú priebežne zverejňované na stránke OMS.

**Za definitívne podané sa považujú návrhy projektov schválené riaditeľom (v prípade, že projekt podáva riaditeľ, zástupcom riaditeľa). Podané návrhy projektov musia byť schválené najneskôr v deň deadlinu.**

- 1. Na podanie návrhu projektu je potrebné prihlásiť sa do intranetu, kliknúť na intranetové práva. Medzi štandardnými právami vybrať možnosť **Calls of the Department of International Cooperation.**
- V prihláškach návrhov projektov je potrebné **vyplniť všetky polia, okrem formuláru SAS-MOST JRP.**
- Návrhy projektov je možné vypĺňať priebežne, po uložení zostávajú v intranete.

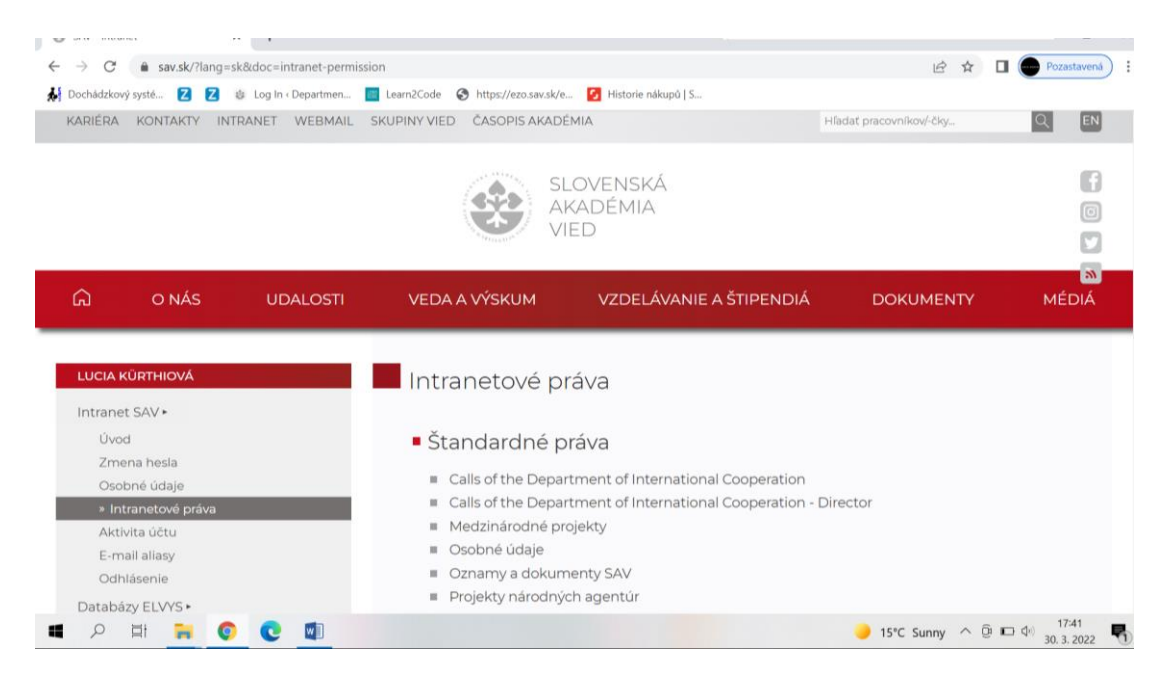

2. V časti Návrhy projektov kliknúť na **SUBMIT PROJECT PROPOSAL.**

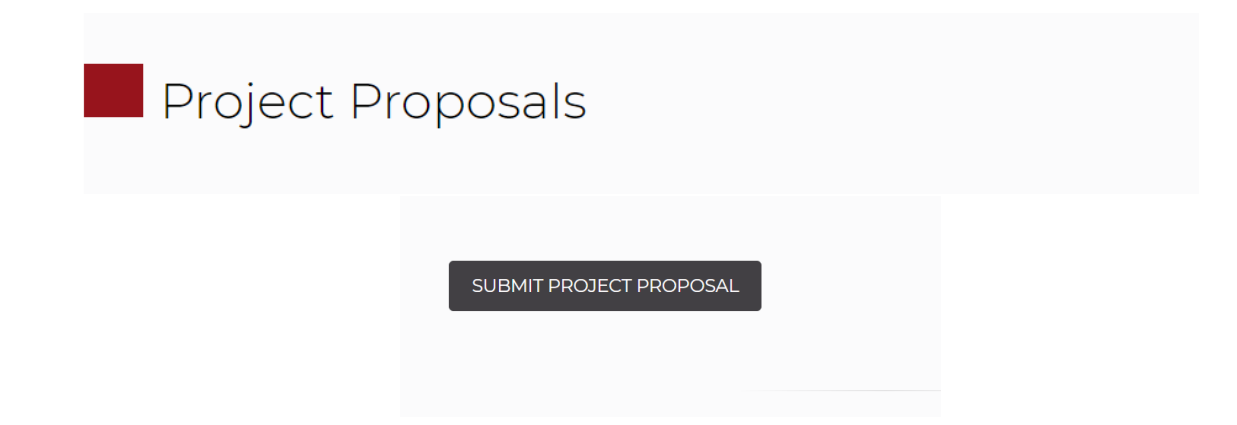

3. V časti Návrhy projektov vybrať niektorú z výziev. Zadať rok podania návrhu projektu a kliknúť na **CONFIRM**.

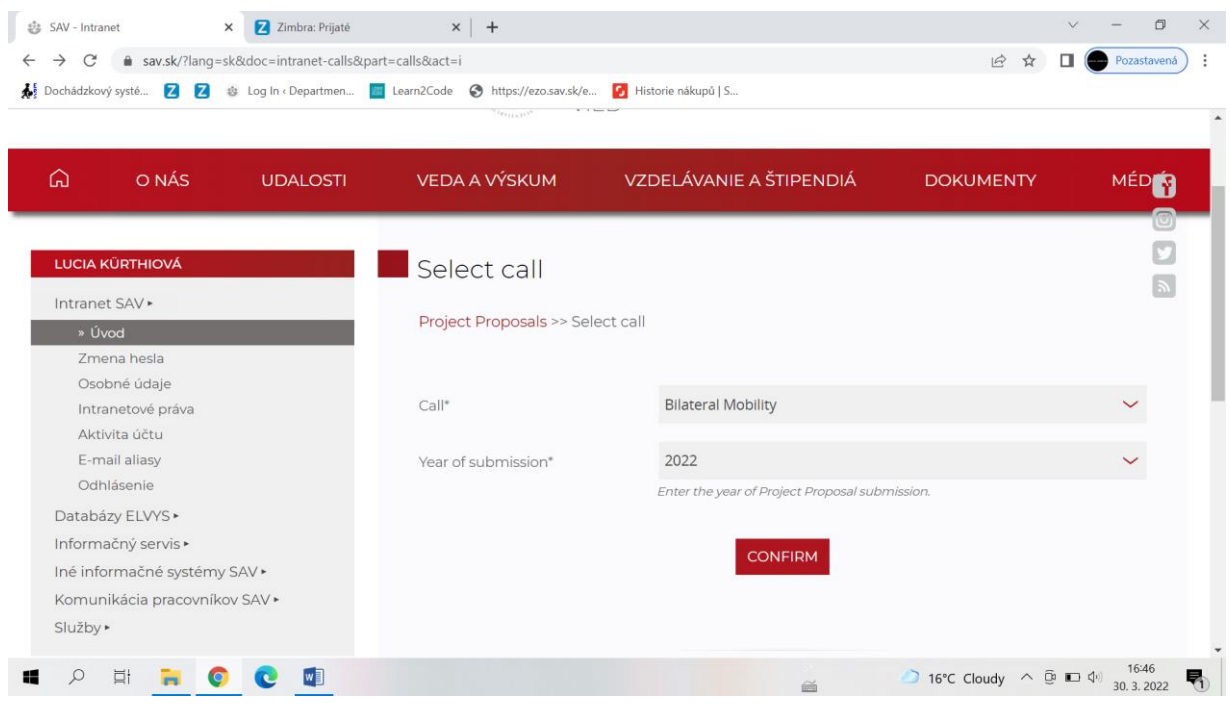

4. V návrhoch projektov všetkých výziev je potrebné vyplniť všetky polia, okrem výzvy SAS-MOST JRP a údaje ukladať po každej zmene/doplnení. Návrh projektov je možné vypĺňať priebežne, po uložení zostávajú v intranete.

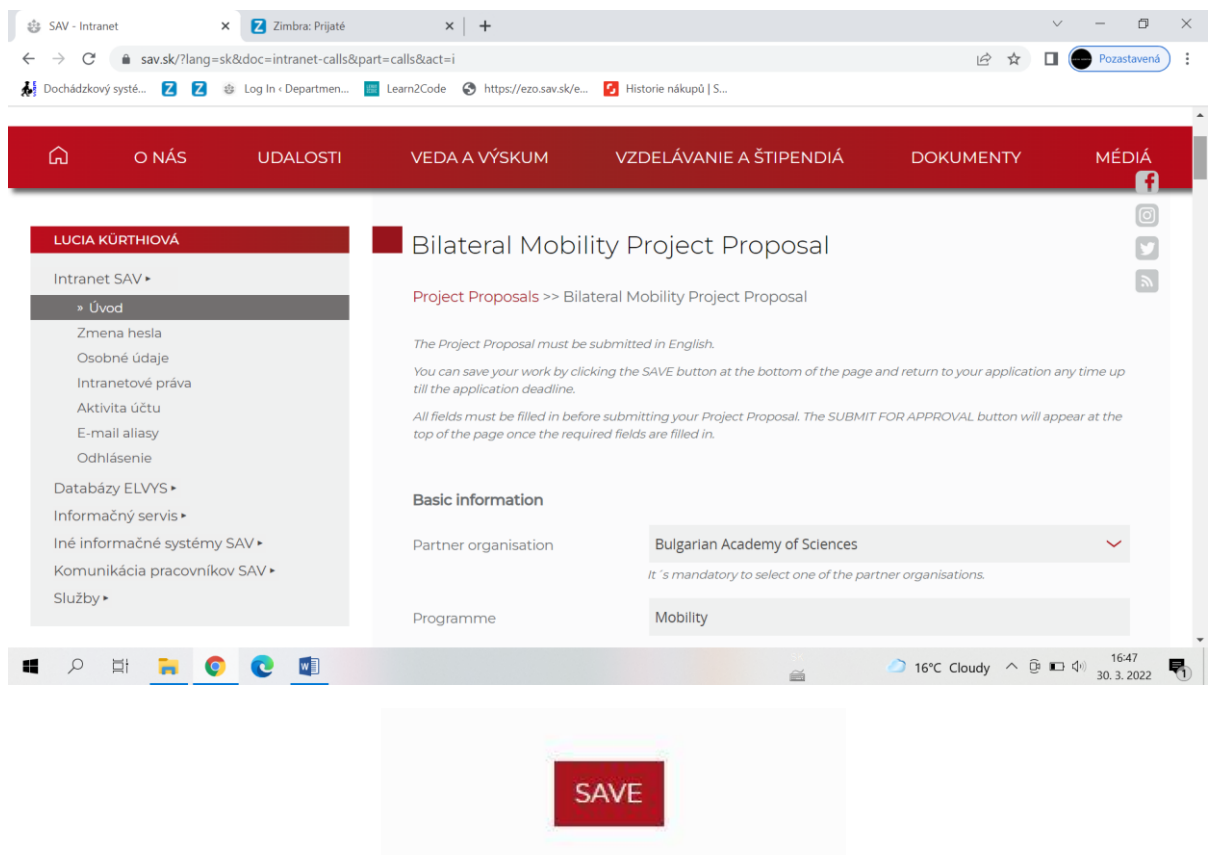

5. Po vyplnení všetkých polí (pri SAS-MOST JRP všetkých povinných polí) a uložení údajov sa objaví informácia: **New Project Proposal was successufully inserted** a tiež možnosť na odoslanie formulára **SUBMIT FOR APPROVAL**.

Ak je návrh projektu uložený a nepotrebujete robiť ďalšie úpravy, môže byť postúpený na schválenie riaditeľovi kliknutím na **SUBMIT FOR APPROVAL**.

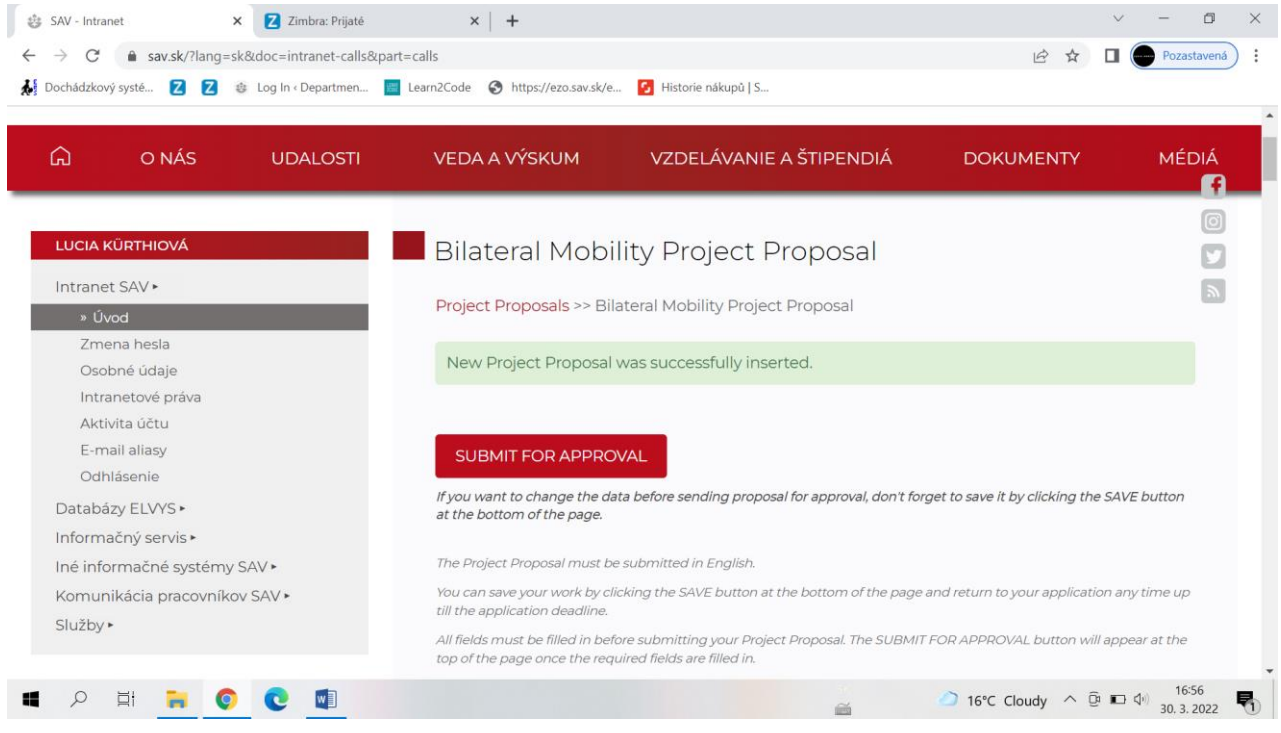

6. Po odoslaní návrhu projektu sa objaví informácia: *Your Project Proposal was successfully sent for approval.* Identifikačné číslo sa vygeneruje už po prvom uložení návrhu.

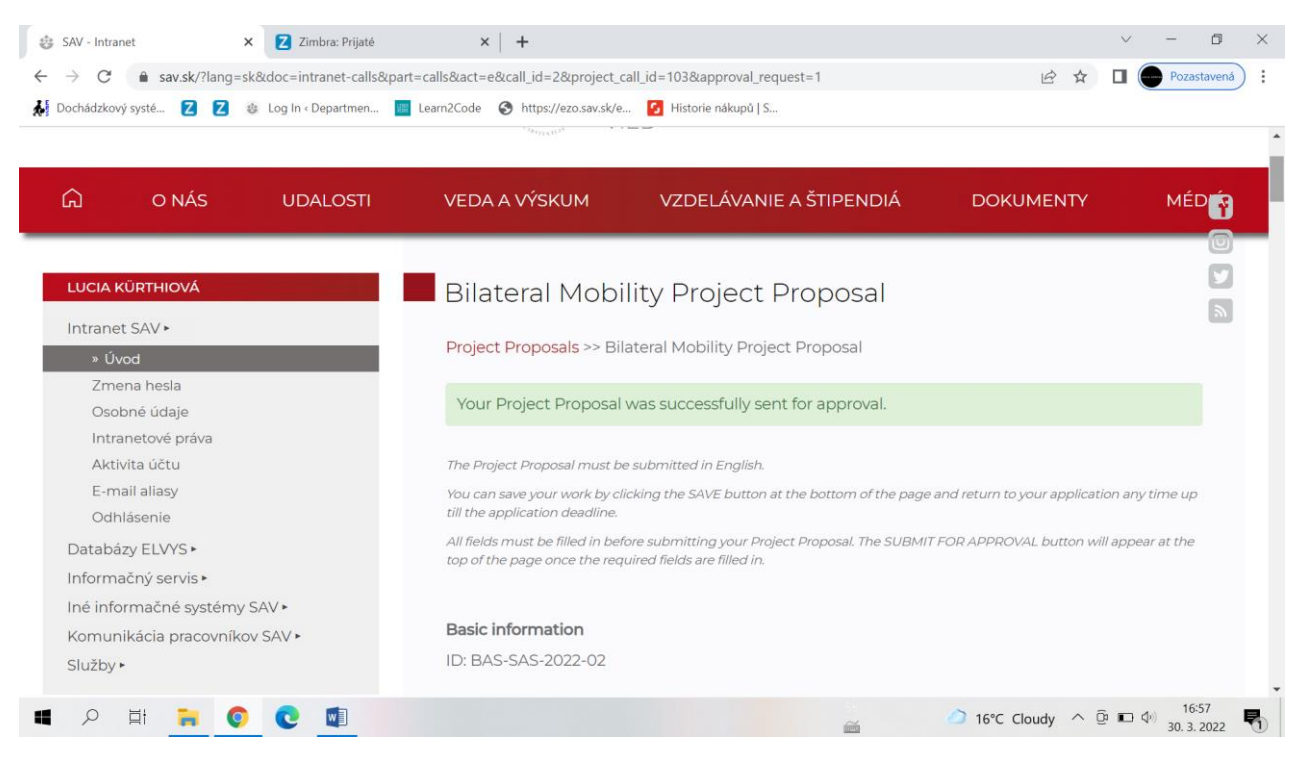

*7.* Po odoslaní podaný návrh projektu zostáva v intranete v časti*: Podané návrhy projektov postúpené na schválenie*

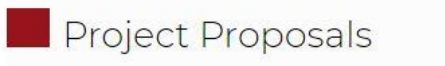

PROJECT PROPOSALS SUBMITTED FOR APPROVAL

**Zároveň vedecký pracovník/vedecká pracovníčka dostane informáciu na email:** *You have submitted a project proposal entitled Title of the project. Once approved, a notification will be sent to your e-mail.*

8. Po schválení návrhu projektu riaditeľom/riaditeľkou ústavu je návrh projektu presunutý medzi schválené návrhy projektov vedeckého pracovníka/vedeckej pracovníčky a zároveň je postúpený Odboru medzinárodnej spolupráce.

## APPROVED PROJECT PROPOSALS

**Zároveň vedecký pracovník/vedecká pracovníčka dostane informáciu na email:** *Your project proposal entitled Title of the project has been approved. This information has been forwarded to the administrator from the Department of International Cooperation.*